# **Геология в среде AutoCAD**

На территории будущего строительства в обязательном порядке проводятся инженерногеологические исследования для изучения геологии местности, свойств грунтов, гидрогеологических условий. Полученная информация позволяет на этапе проектирования принять правильные инженерные решения, от которых во многом будет зависеть жизненный цикл объекта. На сегодняшний день AutoCAD является одной из самых распространенных графических платформ для проектирования объектов землеустройства, поэтому естественно желание проектировщиков получать информацию о геологическом строении в той среде, в которой будет выполняться проект - в среде AutoCAD.

Программа Carlson Geology является уникальным приложением к AutoCAD, с помощью которого можно обрабатывать данные инженерно-геологических изысканий: вводить данные по геологическим выработкам, строить геологическую модель местности, получать различные отчеты в текстовом и графическом виде. В статье будут рассмотрены ключевые моменты автоматизации ввода и обработки данных геологических изысканий с помощью этой программы.

# *Раздел 1. Ввод данных геологических изысканий*

В программе Carlson Geology автоматизирован как ввод данных с бумажных носителей - журналов, так и с электронных носителей – файлов различных типов. Различные способы импорта в рисунок AutoCAD данных по геологическим выработкам

представлены на схеме:

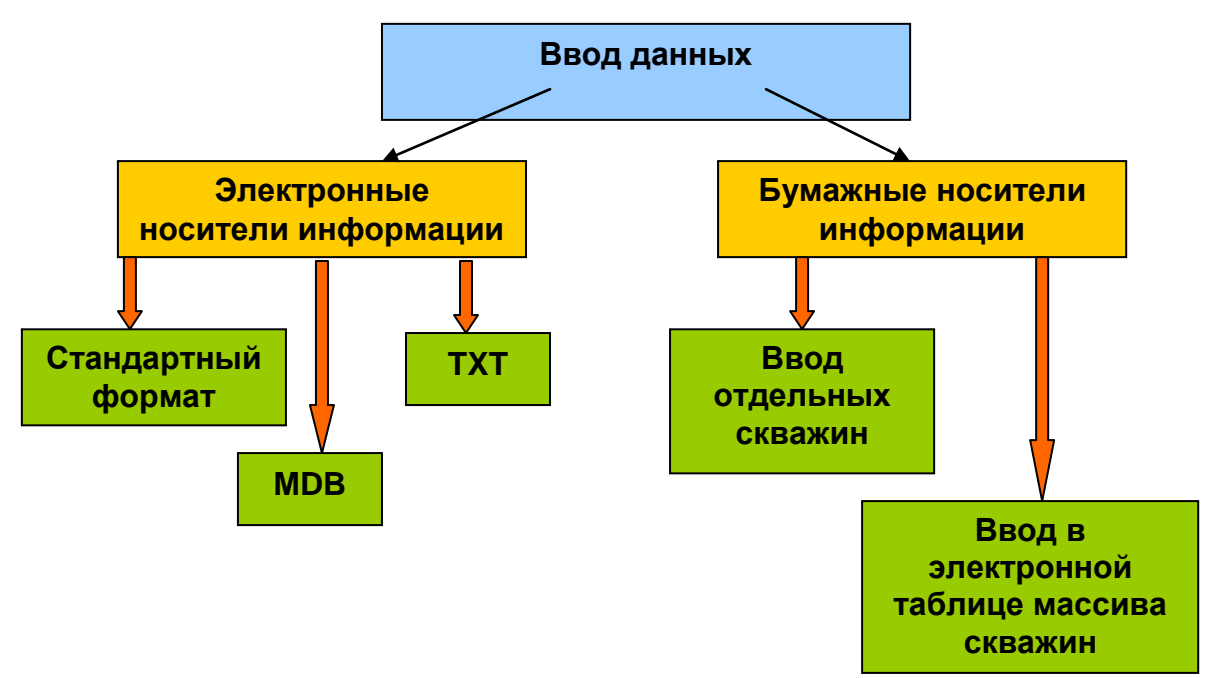

### **Ввод данных из файлов:**

Вводить информации для большого количества скважин лучше, разумеется, из подготовленных ранее файлов. С помощью команд Carlson Geology можно ввести данные практически из файла любого формата.

Во-первых**,** Carlson Geology импортирует данные 28-ти стандартных форматов, представленных на рисунке:

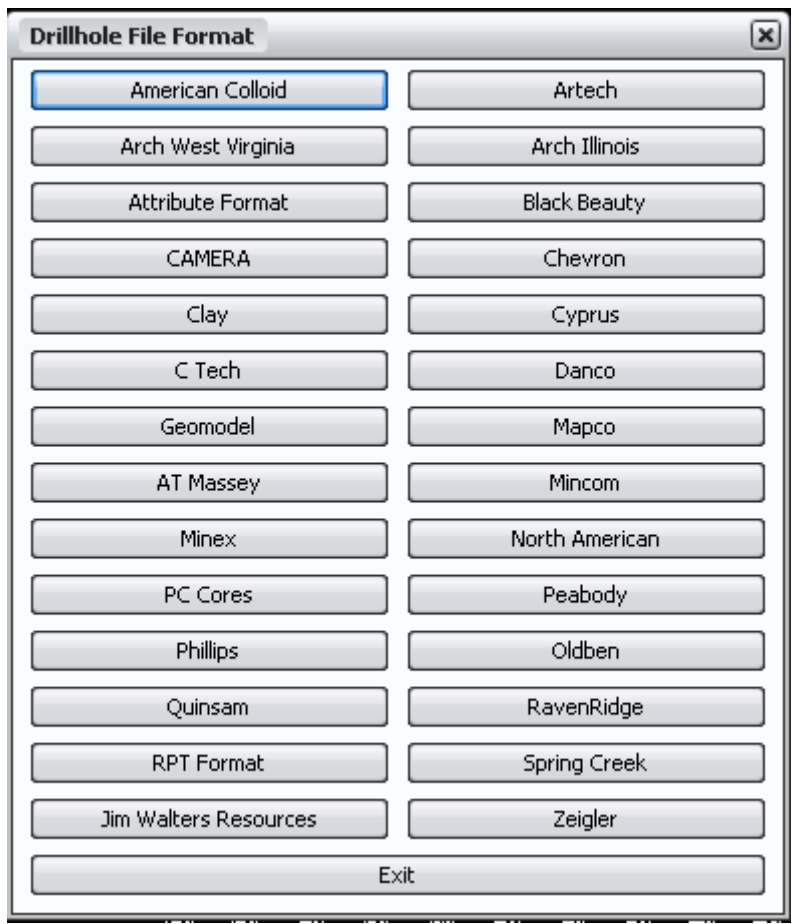

Рис.1 Стандартные форматы данных по скважинам

Во-вторых**,** обеспечивает ввод данных из текстовых файлов, формат которых задается самим пользователем. Именно этот способ ввода используется в том случае, когда на предприятии уже имеются данные по выработкам в электронном виде. В большинстве случаев это файлы XLS в собственном формате предприятия, но на практике встречались файлы данных, которые были подготовлены еще на компьютерах предыдущих поколений. Именно свободно настраиваемый формат ввода из текстовых файлов позволяет решить задачу использования уже имеющихся электронных баз данных.

В-третьих, если электронной базы нет, для ввода большого массива скважин рекомендуется создать БД в виде MDB файла, состоящую из 2-х таблиц:

- Таблицы скважин, содержащей имя и координаты XYZ устья скважины;
- Таблицы грунтов, содержащей для каждой скважины, описанной в таблице скважин, информацию по грунтам – отметку подошвы грунта и его характеристики. Количество характеристик грунтов не ограничивается. В дальнейшем они используются для выделения геологических элементов, для построения геологических карт, для создания блочной модели.

Способ ввода данных из MDB файла в формате Carlson Geology является наиболее предпочтительным, поскольку в этом случае между данными, с которыми работает инженер в рисунке AutoCAD, и данными в MDB файле устанавливается взаимосвязь – все изменения, сделанные в Carlson Geology, отражаются в БД и, наоборот, изменения БД сразу, без дополнительного импорта, становятся доступными в AutoCAD. Например, если после вставки скважин были исправлены ошибки в данных с помощью команд Carlson Geology, эти изменения автоматически будут внесены в БД скважин.

#### **Ввод данных из журналов**:

Ввод данных с бумажных носителей – журналов можно рекомендовать только для ввода небольшого количества скважин или же для пополнения уже имеющейся электронной БД. Для отдельной скважины можно в интерактивном режиме ввести координаты и данные по грунтам. Для ввода информации по группе скважин целесообразнее использовать ввод в электронной таблице Carlson Geology. Формат этой таблицы был специально разработан для ввода и редактирования данных по скважинам. Все поле таблицы разбивается на 3 части – поле координат скважин, поле отметок грунтов и поле характеристик грунтов.

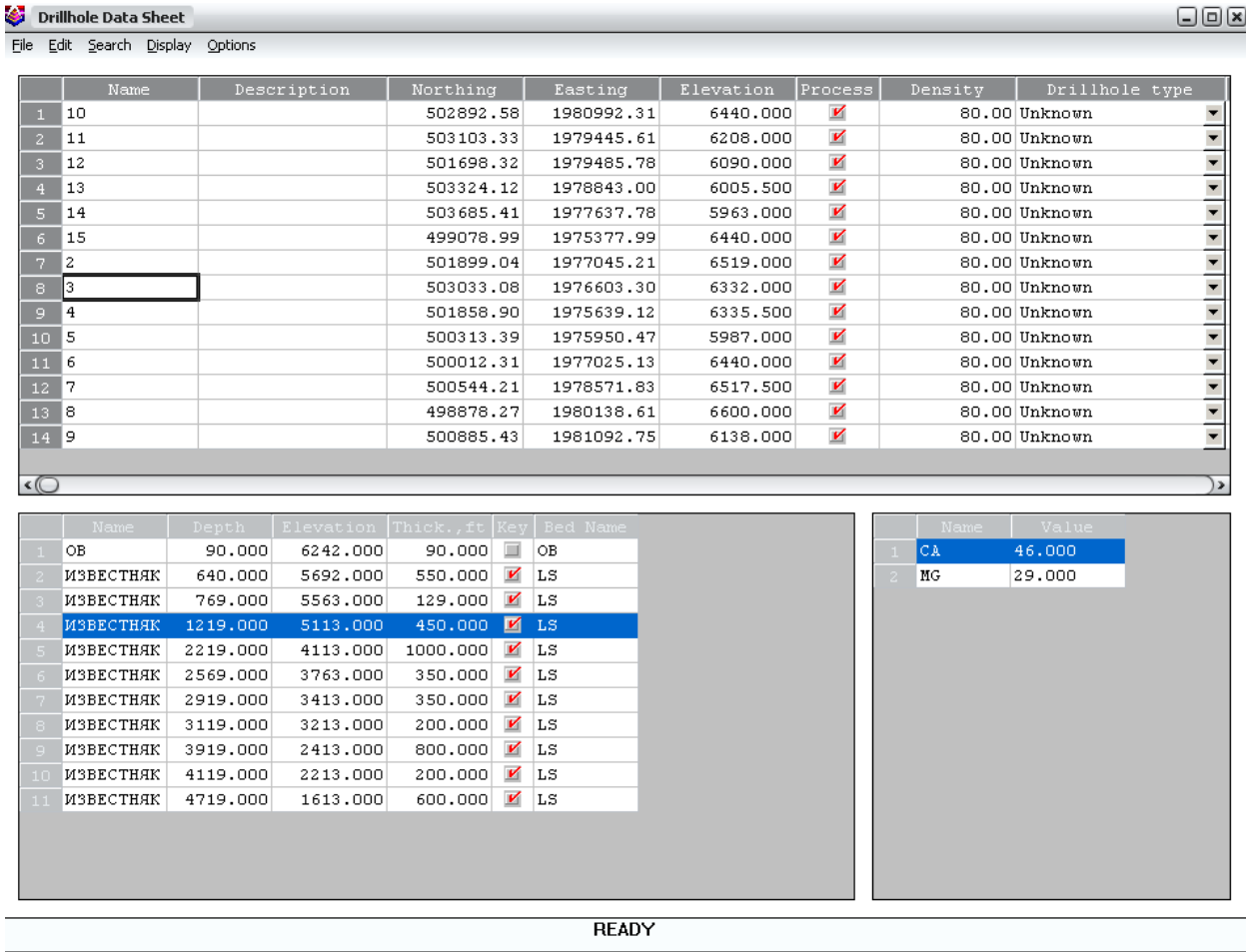

Рис.2 Электронная таблица данных по скважинам.

После импорта скважин в рисунок необходимо проверить информацию, поскольку при ручном вводе в файл MDB большого количества исходных данных ошибок практически не избежать. В Carlson Geology имеются специальные команды для проверки. В первую очередь рекомендуется просмотреть данные по скважинам в приведенной выше электронной таблице. Кроме чисто визуального контроля, при просмотре выдается звуковой сигнал, если мощность грунта оказывается меньше нуля. В соответствующей строке можно сразу исправить ошибку ввода. Это исправление будет зафиксировано и в БД, если первоначально скважины были импортированы в рисунок из БД в MDB формате. После визуального контроля для поиска ошибок можно вывести отчеты в текстовом виде, которые указывают скважины с одинаковыми координатами, скважины, в которых характеристики не находятся в пределах допустимых значений, скважины, в которых отсутствуют грунты, определенные в соседних скважинах.

Кроме команд для поиска ошибок, в Carlson Geology есть средства, которые значительно упрощают работу со скважинами, вставленными в рисунок, поскольку позволяют выполнять групповые операции редактирования. Например, изменение имени грунта, имени основания или имени характеристики для нескольких скважин. Очень удобен для анализа данных инспектор скважин, дающий возможность просмотра всей связанной со скважиной информации прямо в рисунке.

#### **Заключение по разделу 1:**

• Carlson Geology обеспечивает первичную обработку данных по геологическим выработкам, в том числе:

- импорт из различных источников;
- поиск ошибок;
- $\bullet$ Carlson Geology предоставляет специальные средства для работы со скважинами, импортированными в рисунок AutoCAD, прежде всего средства, выполняющие групповые операции.

## *Раздел 2. Получение отчетов в графической форме*

### Зачем импортировать скважины в рисунок?

Во-первых, для того, чтобы они были вставлены на план со всеми необходимыми надписями. В Carlson Geology формат надписи скважины можно настраивать.

Во-вторых, чтобы нарисовать геологическую колонку. На рисунках приведены пример надписи – номер скважины и значения основных характеристик пласта, а также вид колонки.

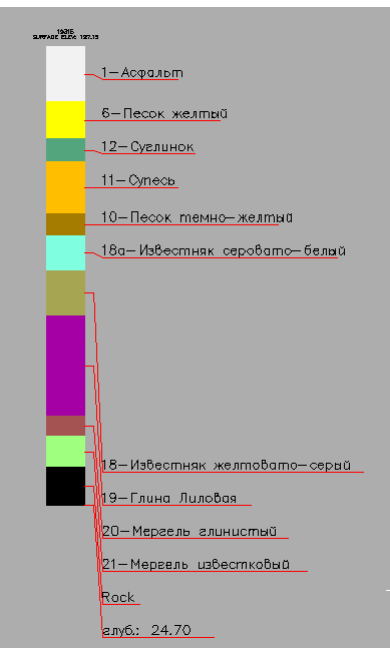

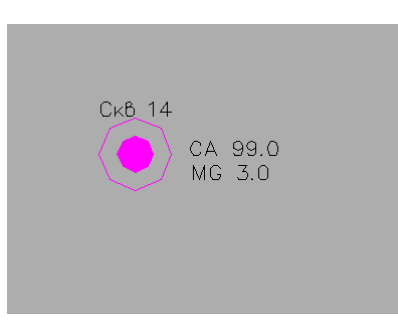

рис. 3 Вид скважины на плане

рис.4 Геологическая колонка

В третьих, самое главное, чтобы создать **3-х мерную геологическую модель участка** в одном из следующих видов.

#### $\bullet$ **Блочная модель**

Блочная модель показывает распределение областей залегания грунта с различными характеристиками и представляет собой набор призм. Основание такой маленькой призмы – это ячейка сетки, высота соответствует интервалу взятия пробы. Для каждой призмы определяется тип грунта. Для определения типа используется файл, в котором задается соответствие между набором показателей и типом.

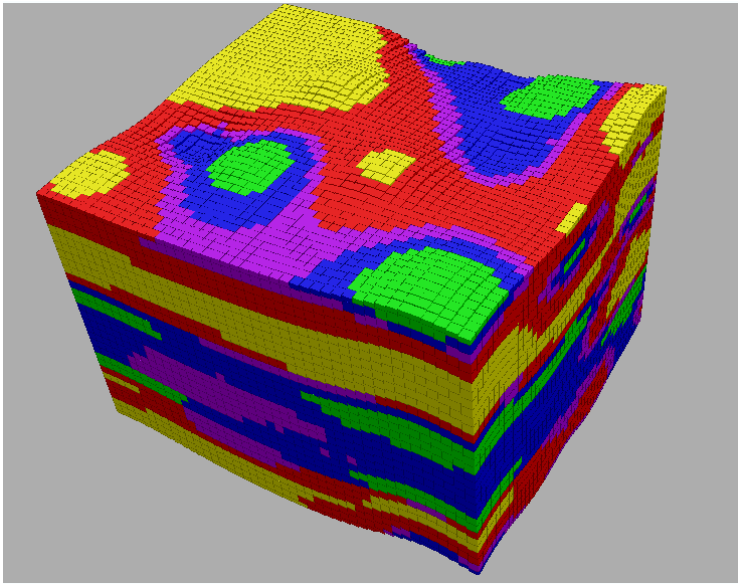

рис 5. Блочная модель

#### **3D модели каждого грунта**  $\bullet$

В Carlson Geology модель грунта представляет собой 3D сеть, построенную с использованием одного из следующих методов моделирования:

- Триангуляция;  $\bullet$
- Обратных расстояний;  $\bullet$
- Полиномиальный;  $\bullet$
- $\bullet$ Наименьших квадратов;
- Кригинга.  $\bullet$

Обрабатываются выклинивания, несогласное залегание. Автоматически в рисунок выводится линия выхода на поверхность. Набор сеток грунтов представляет собой 3D геологическую модель участка. Использование при выполнении команд формирования разрезов и подсчета запасов набора сеток значительно облегчает работу.

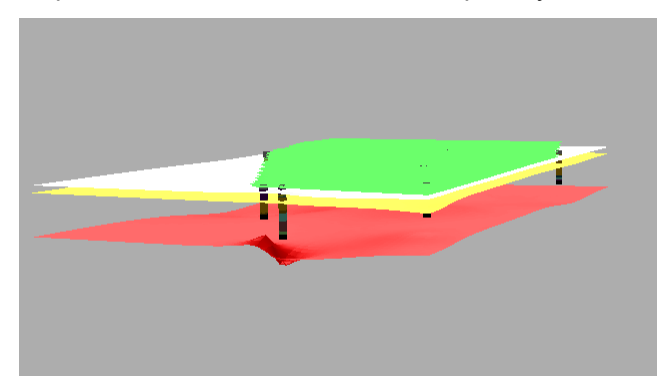

рис. 6 Скважины и сетки грунтов на виде в 3D

#### **Карт в изолиниях**  $\bullet$

Для каждого грунта в Carlson Geology можно построить сетки подошвы, кровли, мощности, а также сетки по характеристикам. Карты в изолиниях – это горизонтали, построенные с использованием этих сеток.

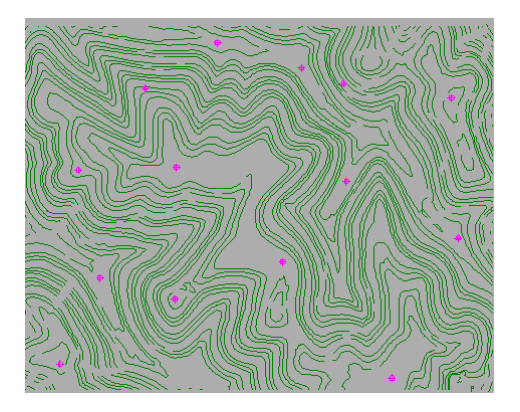

рис.7 Изолинии подошвы рис.8 Карта мощности

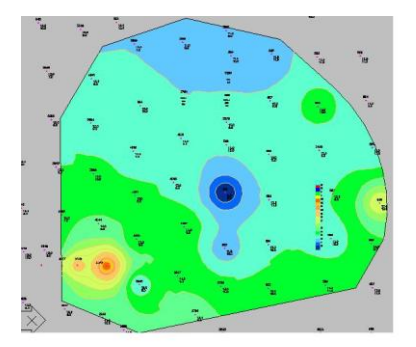

### **Геологического разреза**

Разрез можно построить по любой полилинии по скважинам в рисунке или по предварительно созданному набору сеток.

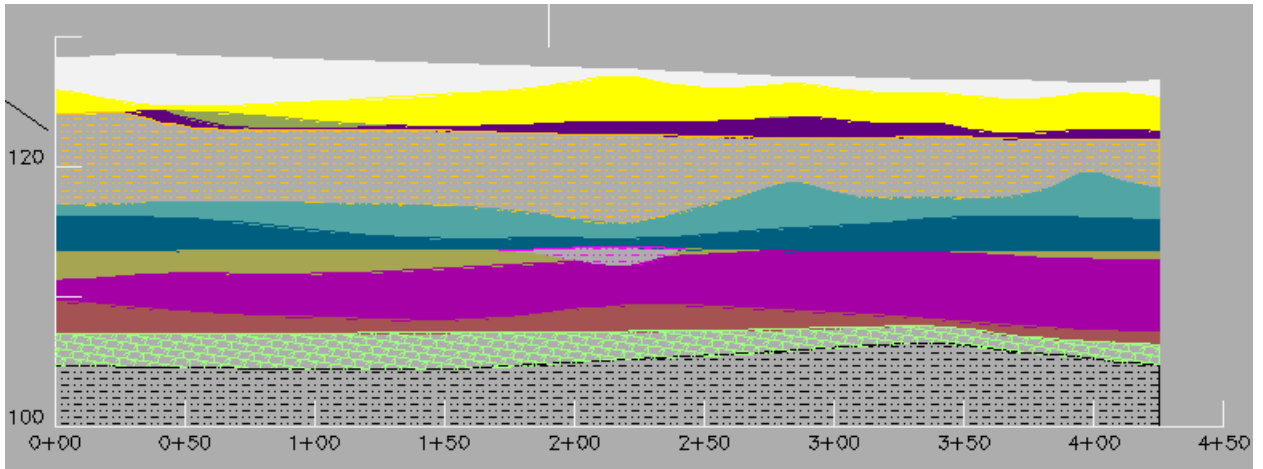

рис 9 Геологический разрез

Построенные в Carlson Geology сетки грунтов можно импортировать в файлы LandXML, что позволяет использовать результаты обработки информации по геологическим выработкам в других системах, например, в Autodesk Civil 3D, при проектировании линейных сооружений и площадок.

### **Заключенияе по разделу 2:**

- в Carlson Geology можно построить 3D модель грунта по импортированным скважинам;
- в Carlson Geology можно выделить области залегания породы с определенными свойствами;
- в Carlson Geology имеются специальные команды получения геологических карт;  $\bullet$
- в Carlson Geology строятся разрезы по любой полилинии;
- Информация, полученная в Carlson Geology, может быть использована в других системах.

Рассмотренные возможности Carlson Geology по импорту и обработке данных геологических изысканий в среде AutoCAD уникальны. Использование этой программы дает возможность передавать в отделы проектирования всю необходимую информацию о геологии участка строительства для принятия правильных проектных решений. Необходимо отметить тот факт, что интерфейс программы Carlson Geology разработан с учетом потребностей конечного пользователя. Это продукт, созданный практиками для практиков.

> Ольга Лиферова НИП-Информатика Санкт Петербург Тел: 812 + 718 6211, 370 1825 e-mail: olga.liferova@nipinfor.ru